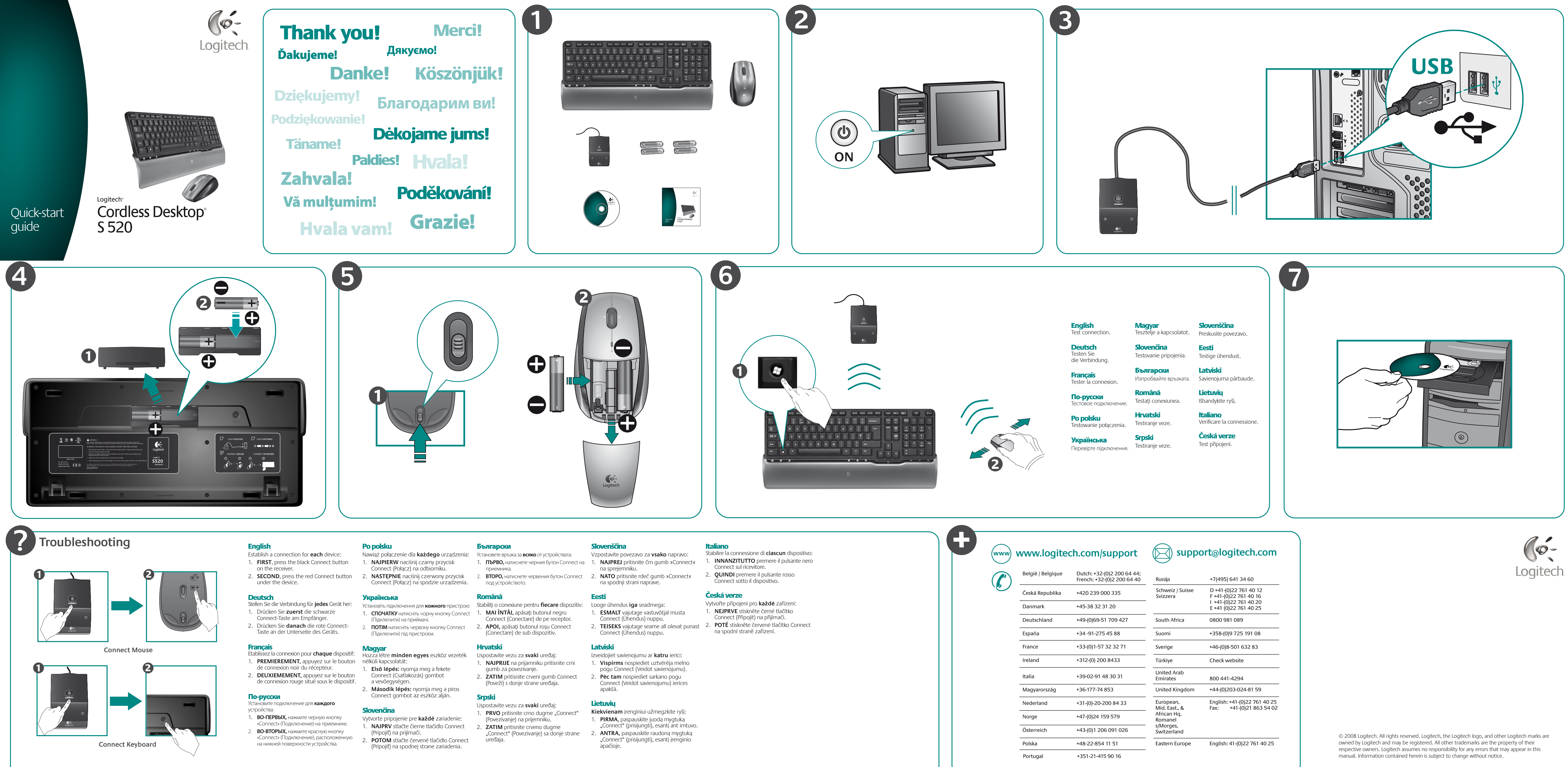

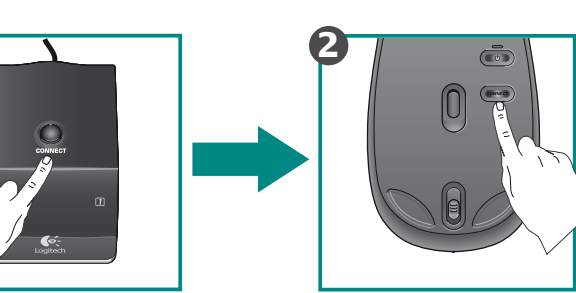

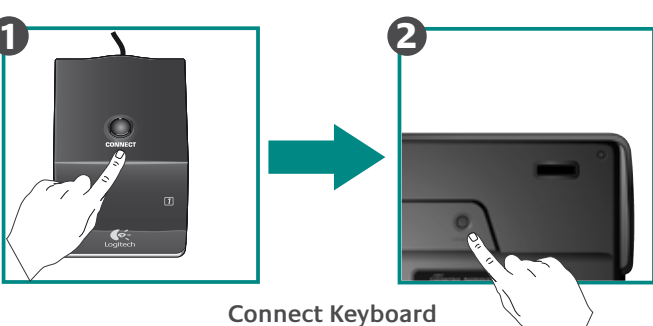

- 
- 

- 
- 
- 

- 
- 

- 
- 
- 

- 
- 

- 
- 

- 
- 
- 

- 
- 

- 
- 

- 
- 
- 

- 
- 

- 
- -
- 

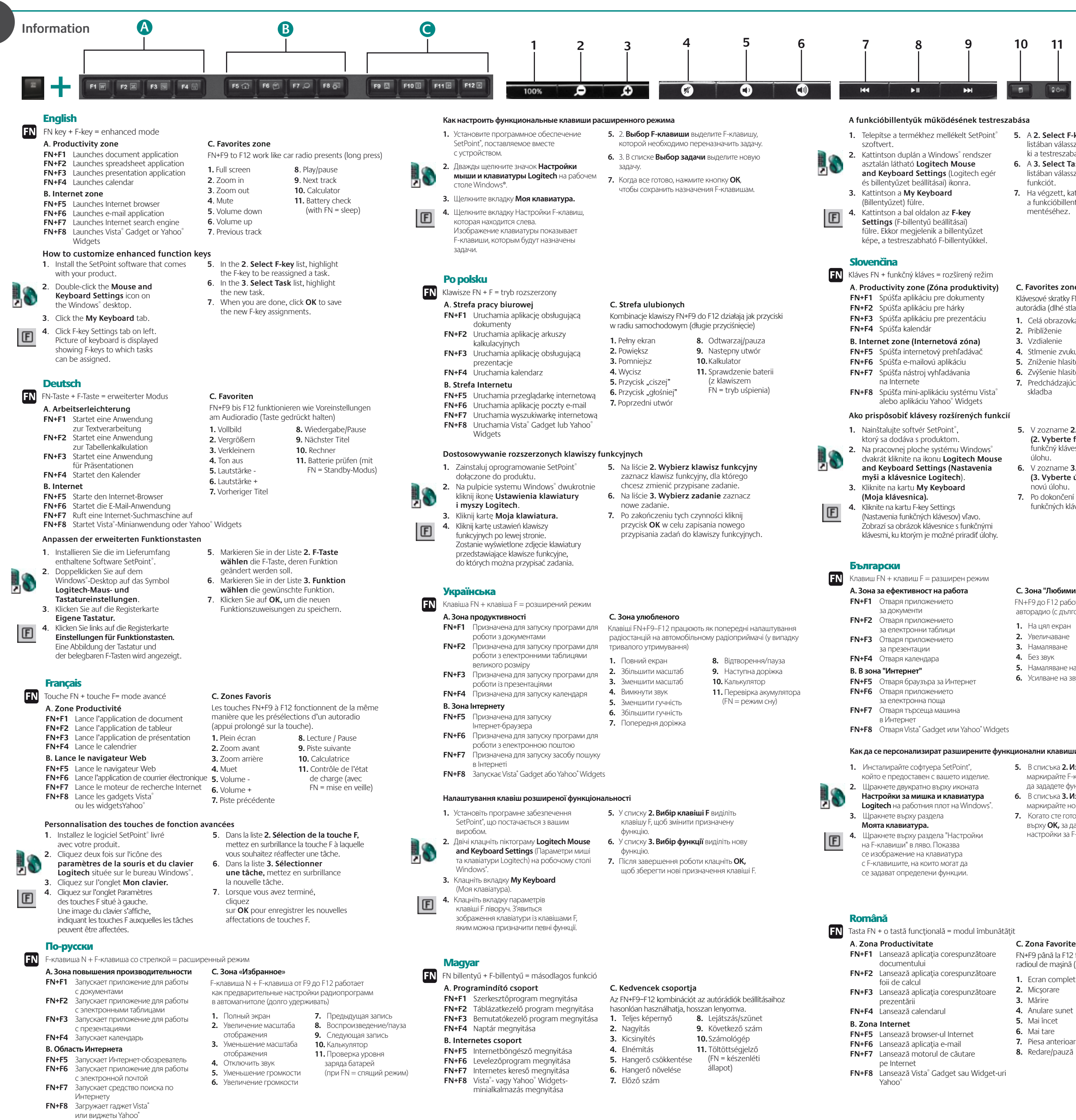

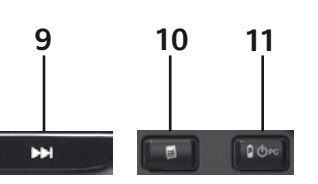

**C. Favorites zone (Zóna obľúbených položiek)** Klávesové skratky FN+F9 až F12 pracujú ako predvoľby

autorádia (dlhé stlačenie)

**1.** Celá obrazovka **2.** Priblíženie **3.** Vzdialenie **4.** Stlmenie zvuku

- 
- 
- 
- 
- 

**8.** Prehrávať/Pozastaviť **9.** Nasledujúca skladba **10.** Kalkulačka **11.** Kontrola batérie (s klávesom FN = prechod do režimu spánku)

- **5.** Zníženie hlasitosti **6.** Zvýšenie hlasitosti **7.** Predchádzajúca
- skladba
- 
- - novú úlohu. **7.** Po dokončení uložte nové priradenia funkčných klávesov kliknutím na tlačidlo **OK.**

**5.** V zozname **2. Select F-key** 

**(2. Vyberte funkčný kláves)** zvýraznite funkčný kláves, ku ktorému chcete priradiť

úlohu.

**6.** V zozname **3. Select Task (3. Vyberte úlohu)** zvýraznite

## Tasta FN + o tastă funcţională = modul îmbunătăţit

- **C. Zona Favorite** FN+F9 până la F12 funcţionează ca posturi presetate pentru radioul de maşină (apăsare lungă) **1.** Ecran complet **2.** Micşorare **3.** Mărire **4.** Anulare sunet **5.** Mai încet **6.** Mai tare **7.** Piesa anterioară **8.** Redare/pauză
- 

**9.** Piesa următoare **10.**Calculator **11.** Verificare baterie (cu FN = stare de repaus)

- $FN$  Tipka FN + tipka F = izboljšan način
- **A**. **Območje storilnosti**
- **FN+F1** Zažene program za dokumente **FN+F2** Zažene program za preglednice
- **FN+F3** Zažene program za predstavitve
- **FN+F4** Zažene koledar
- **B. Internetno obmo**č**je**
- **FN+F5** Zažene internetni brskalnik **FN+F6** Zažene e-poštni program
- **FN+F7** Zažene internetni iskalnik
- **FN+F8** Zažene pripomočke Vista® Gadgets **7.** Prejšnja skladba ali Yahoo® Widgets
- FN FN taster + F-taster = napredni režim
- **A**. **Zona produktivnosti FN+F1** Pokreće aplikaciju za dokumente **FN+F2** Pokreće aplikaciju za unakrsne tabele **FN+F3** Pokreće aplikaciju za prezentacije

- 1. Instalirajte SetPoint® softver koji
- se isporučuje sa proizvodom. **2.** Dvaput kliknite na ikonu **Postavke**
- 
- radnoj površini. **3.** Izaberite karticu **Moja tastatura.** 4. Izaberite karticu "Postavke F-tastera" sa leve strane. Prikazuje se slika
- tastature sa F-tasterima kojima se mogu dodeliti zadaci.
- 1. Instalirajte softver SetPoint® koji ste dobili s proizvodom.
- **2.** Dvokliknite ikonu **Logitech Mouse and Keyboard Settings**  (Postavke Logitechova miša i tipkovnice)
- na radnoj površini sustava Windows®. **3.** Kliknite karticu **My Keyboard** (Moja tipkovnica).
- **4.** Kliknite karticu F-key Settings (Postavke funkcijske tipke) na lijevoj strani. Prikazat će se slika tipkovnice s funkcijskim tipkama kojima možete dodijeliti zadatke.
- **5.** În lista **2. Select F-key (2. Selectare tastă funcţională)**, selectaţi tasta functională căreia să i se reatribuie o activitate.
- **6.** În lista **3. Select Task (3. Selectare**  sarcină), selectati noua activitate. **7.** Când terminati, faceti clic pe **OK** pentru
- a salva noile sarcini ale tastelor functionale.

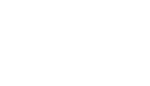

1. Installige tootega kaasasolev SetPoint® tarkvara. **2.** Tehke topeltklõps Windows® töölaual oleval ikoonil **Logitechi hiire ja klaviatuuri sätted**. **3.** Klõpsake vahekaardil **Minu klaviatuur.**

määrata. 5. Loendis 2. Vali et sellele ülesar

**4.** Kreisajā pusē no

Tiek parādīts tas F taustiniem pi

**B. Internetsitsoon FN+F5** Käivitab internetibr

**2.** Du kartus spustelėkite **Logitech Mouse**  and Keyboard Settings ("Logitech" pelės ir klaviatūros nuostatos) piktogramą "Windows®" **B. Interneto zona FN+F5** Paleidžiama intern **FN+F6** Paleidžiama el. paš

- . **6.** В списъка **3. Изберете функция**
- 

**5.** В списъка **2. Изберете F-клавиш** маркирайте F-клавиша, на който искате

да зададете функция.

**2.** Fare doppio clic sull'icona **Impostazioni mouse**  e tastiera Logitech sul desktop di Windows<sup>®</sup>.

маркирайте новата функция. **7.** Когато сте готови, щракнете върху **OK,** за да запаметите новите настройки за F-клавишите.

**B. Area Internet FN+F5** Avvia il browser Inte

(F klavišų nuosta Rodoma klaviat kuriems galima

**4.** Fare clic sulla sc

**C. Зона "Любими"**

FN+F9 до F12 работят като предварителни настройки на

авторадио (с дълго натискане)

1. Nainstaluite software SetPoint<sup>®</sup> dodaný s produktem.

**1.** На цял екран **2.** Увеличаване **3.** Намаляване **4.** Без звук

**5.** Намаляване на звука **6.** Усилване на звука

**7.** Предишна песен **8.** Изпълнение/пауза **9.** Следваща песен **10.** Калкулатор **11.** Проверка на батерията (с FN = "заспиване")

iezīmējiet F tau uzdevumu.

**1.** Telepítse a termékhez mellékelt SetPoint® **5.** A **2. Select F-key** (F-billentyű kiválasztása) listában válassza ki a testreszabandó funkcióbillentyűt.

listában válassza ki a hozzárendelni kívánt

**6.** A **3. Select Task** (Funkció kiválasztása) **7.** Ha végzett, kattintson az **OK** gombra

funkciót.

a funkcióbillentyű beállításainak

mentéséhez.

**A funkcióbillentyűk működésének testreszabása**

# **C. Območje priljubljenih**

# Slovenščina

- Tipke FN+F9 do F12 delujejo kot prednastavljene tipke
- za programirane postaje na avtoradiu (dolg pritisk) **1.** Celoten zaslon **2.** Povečava **8.** Predvajaj/začasno ustavi
- **3.** Pomanjšava **4.** Izklop zvoka **5.** Zmanjšanje glasnosti **11.** Stanje baterije **9.** Naslednja skladba **10.** Računalo
- **6.** Zvišanje glasnosti (skupaj s tipko FN = spanje)
- 

- **1.** Namestite programsko opremo SetPoint® , **5.** Na seznamu **2. Select F-key**  ki ste jo dobili z izdelkom. **2.** Na namizju sistema Windows® dvokliknite
- ikono **Logitech Mouse and Keyboard Settings** (Nastavitve miške in tipkovnice Logitech).
- **3.** Kliknite zavihek **My Keyboard** (Moja tipkovnica).
- **4.** Na levi strani kliknite zavihek F-key Settings (Nastavitve funkcijskih tipk). Prikazana je slika tipkovnice, ki prikazuje funkcijske tipke, katerim je mogoče dodeliti opravila.

**(2. Izberite funkcijsko tipko)** označite

funkcijsko tipko, kateri želite dodeliti opravilo. **6.** Na seznamu **3. Select Task (2. Izberite opravilo)** označite

novo opravilo.

**7.** Ko končate, kliknite **OK (V redu)**, da shranite dodelitve funkcijskih tipk.

## **Kako po meri nastaviti izboljšane funkcijske tipke**

### **C. Zona omiljenih lokacija**

## Srpski

### **FN+F4** Pokreće kalendar **B. Internet zona**

- Tasteri FN+F9 do F12 funkcionišu kao unapred podešene radio stanice (duži pritisak) **1.** Ceo ekran **3.** Umanji **8.** Reprodukuj/pauziraj **9.** Sledeća numera
- **4.** Isključi zvuk **5.** Utišaj zvuk **10.** Kalkulator **11.** Provera baterije (sa FN = spavanje)

- **FN+F5** Pokreće Internet pregledač
- **FN+F6** Pokreće aplikaciju za e-poštu
- **FN+F7** Pokreće Internet pretraživač **FN+F8** Pokreće Vista® gadžet ili Yahoo® vidžete **7.** Prethodna numera **6.** Pojačaj zvuk

**2.** Uvećaj

- 
- **5.** Na listi **2. Izaberite F-taster** označite F-taster kojem se ponovo dodeljuje zadatak.
- **Logitech miša i tastature** na Windows® **6.** Na listi **3. Izaberite zadatak** označite novi zadatak.
	- **7.** Kada završite, kliknite na dugme **U redu** da biste sačuvali novu dodelu za F-taster.

## **Prilagođavanje naprednih funkcijskih tastera**

### **C. Zona favorita**

### Hrvatski

- Tipka FN + funkcijska tipka = poboljšani način rada
- **A**. **Zona produktivnosti FN+F1** Pokreće aplikaciju za dokument
- **FN+F2** Pokreće aplikaciju za proračunsku tablicu
- **FN+F3** Pokreće aplikaciju za prezentaciju **FN+F4** Pokreće kalendar
- **B. Zona interneta**
- **FN+F5** Pokreće internetski preglednik
- **FN+F6** Pokreće aplikaciju za e-poštu **FN+F7** Pokreće internetsku tražilicu
- **FN+F8** Pokreće programčić sustava Vista® ili Yahoo® miniaplikacije
- Tipke FN+F9 do F12 funkcioniraju kao unaprijed postavljene
- radiostanice (dulji pritisak) **1.** Cijeli zaslon **2.** Povećavanje **8.** Reprodukcija/stanka
- **3.** Smanjivanje **4.** Isključivanje zvuka **11.** Provjera baterija (tipka **5.** Stišavanje zvuka **9.** Sljedeća pjesma **10.** Kalkulator FN = pripravnost)

**6.** Pojačavanje zvuka

- 
- **7.** Prethodna pjesma
- 
- **5.** Na popisu **2. Select F-key** (Odaberi funkcijsku tipku) označite funkcijsku tipku kojoj želite promijeniti zadatak.
- **6.** Na popisu **3. Select Task** (Odaberi zadatak) označite novi zadatak.
- **7.** Kada završite, kliknite **OK** (U redu) da biste spremili nove funkcije funkcijskih tipki.

### **Kako prilagoditi poboljšane funkcijske tipke**

- **Particularizarea tastelor funcţionale îmbunătăţite**
- 1. Instalați software-ul SetPoint<sup>®</sup> care
- este livrat împreună cu produsul. **2.** Faceţi dublu clic pe pictograma **Logitech Mouse and Keyboard Settings** (Setări mouse şi tastatură Logitech)
- de pe desktopul Windows®. **3.** Faceţi clic pe fila **My Keyboard (Tastatura mea). 4.** Faceti clic pe fila F-key Settings (Setăr
- taste functionale) din partea stângă. Este afişată o imagine a tastaturii indicând tastele funcţionale cărora le pot fi atribuite activităţi.

**Kuidas täiustatud funktsiooniklahve kohandada**

**4.** Klõpsake vasaku

Eesti

FN klahv + F-klahv = täiustatud režiim **A**. **Tootlikkustsoon**

> **FN+F1** Käivitab dokumendi rakenduse **FN+F2** Käivitab tabelrakenduse **FN+F3** Käivitab presentatsiooni rakenduse

**FN+F4** Käivitab kalendri

FN klavišas + F klavišas = išplėstinis režimas **A**. **Produktyvumo zona**

**FN+F1** Paleidžiama dokumentų programa **FN+F2** Paleidžiama skaičiuoklių programa **FN+F3** Paleidžiama pateikčių programa **FN+F4** Paleidžiamas kalendorius

**1.** Įdiekite "SetPoint®" programinę įrangą, tiekiamą

kartu su produktu.

darbalaukyje.

kortelę.

**Kaip pritaikyti išpl**ė**stini**ų **funkcij**ų **klavišus**

valdiklius

**1.** Installare il software SetPoint® fornito

con il prodotto.

**3.** Fare clic sulla scheda **Tastiera.**

**Personalizzazione dei tasti funzione ottimizzati**

Italiano

Tasto Fn + Tasto funzione = Modalità avanzata

**A**. **Area produttività**

**FN+F1** Avvia l'applicazione per documenti **FN+F2** Avvia l'applicazione per fogli di calcolo **FN+F3** Avvia l'applicazione per presentazioni

**FN+F4** Avvia il calendario

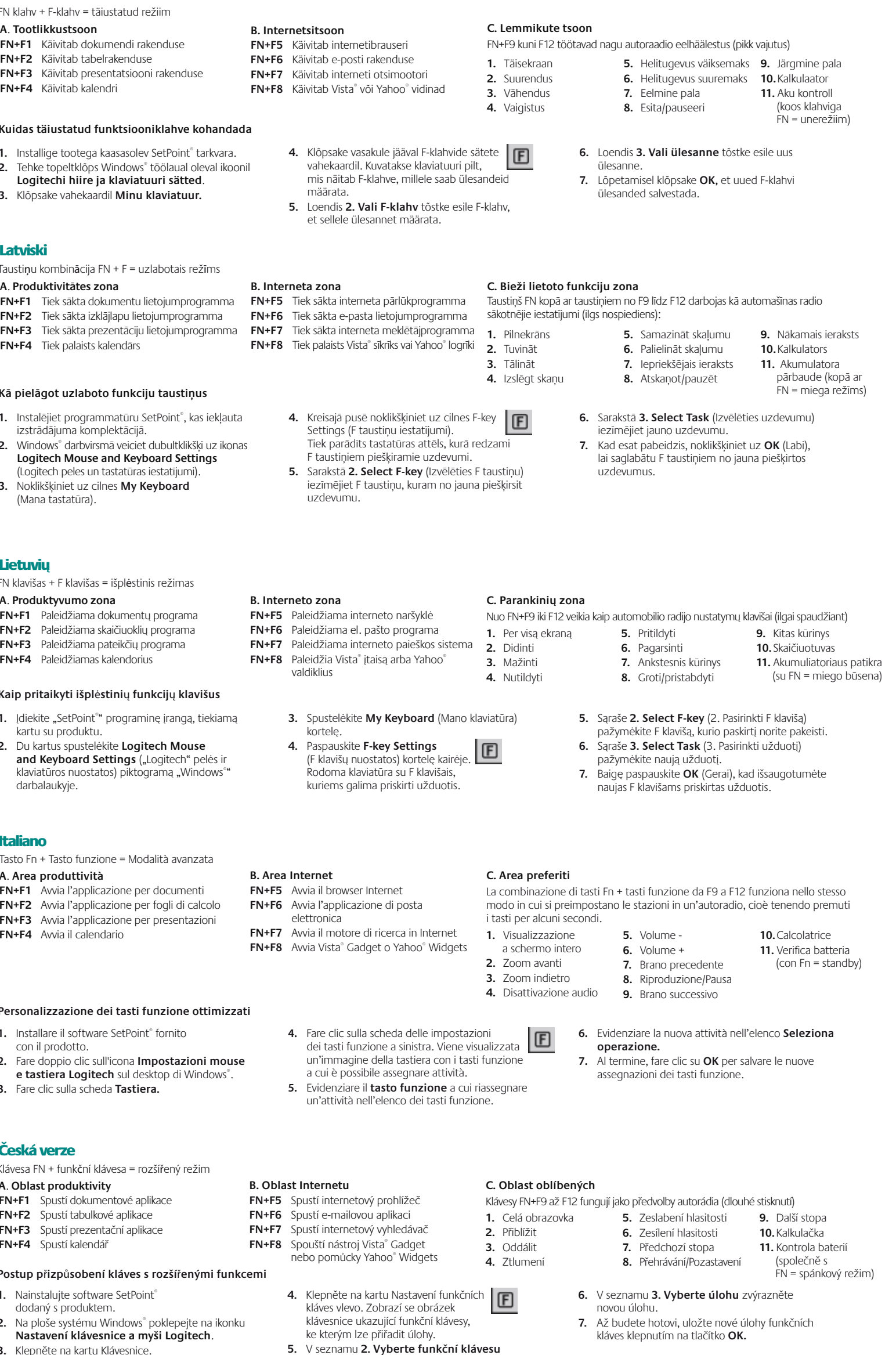

elettronica

un'immagine d a cui è possibile

un'attività nell'e

**4.** Klepněte na kar

nebo pomůcky Yah

**2.** Na ploše systému Windows® poklepejte na ikonku **Nastavení klávesnice a myši Logitech**.

**3.** Klepněte na kartu Klávesnice.

zvýrazněte funkční klávesu, které chcete přiřadit

jinou úlohu.

**Postup p**ř**izp**ů**sobení kláves s rozší**ř**enými funkcemi**

Česká verze

Klávesa FN + funkční klávesa = rozšířený režim

**A**. **Oblast produktivity**

**FN+F1** Spustí dokumentové aplikace **FN+F2** Spustí tabulkové aplikace **FN+F3** Spustí prezentační aplikace

**FN+F4** Spustí kalendář

**B. Oblast Internetu**

**FN+F6** Spustí e-mailovou a **FN+F7** Spustí internetový v **FN+F8** Spouští nástroj Vist

ke kterým lze pi

**1.** Instalējiet programmatūru SetPoint® , kas iekļauta

izstrādājuma komplektācijā.

**2.** Windows® darbvirsmā veiciet dubultklikšķi uz ikonas **Logitech Mouse and Keyboard Settings** (Logitech peles un tastatūras iestatījumi). **3.** Noklikšķiniet uz cilnes **My Keyboard**

(Mana tastatūra).

**Kā pielāgot uzlaboto funkciju taustiņus**

 $FN$  Taustiņu kombinācija FN + F = uzlabotais režīms

Latviski

Lietuvių

**A**. **Produktivitātes zona**

**FN+F4** Tiek palaists kalendārs

**B. Interneta zona**

**FN+F8** Tiek palaists Vista® si